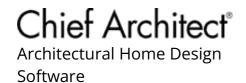

# Changing What Dimensions Locate

Reference Number: **KB-00941** Last Modified: **May 19, 2025** 

## **QUESTION**

I would like to adjust what my dimensions locate, such as walls, cabinets, fixtures, openings, etc. Where do I need to go to make these adjustments?

#### **ANSWER**

You can choose what dimensions locate by modifying the dimension defaults.

## To change what the dimension tools locate

- 1. Select **Edit> Default Settings** 💾.
- 2. In the **Default Settings** dialog, expand the **Dimension** category, select **Dimensions**, then click **Edit**.

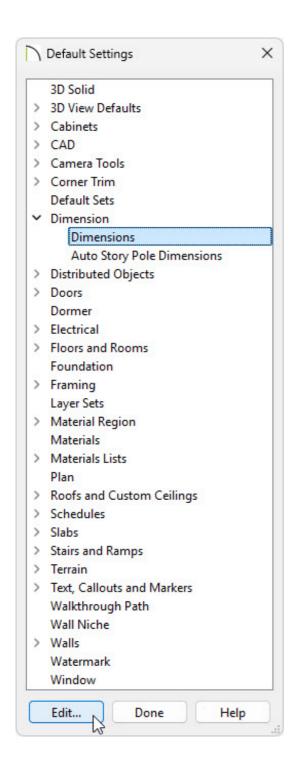

3. In the **Saved Dimension Defaults** dialog that displays, choose the appropriate **Dimension Default** from the list, then click **Edit** once again.

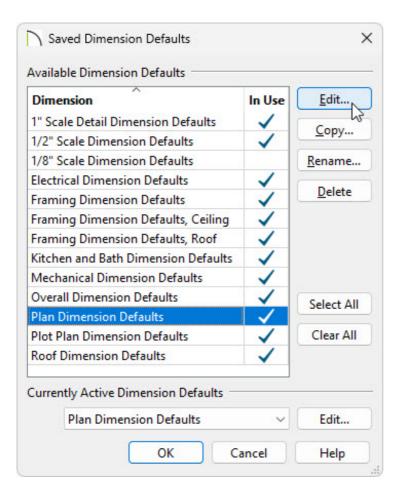

4. In the **Dimension Defaults** dialog that displays next, select the **Locate Manual** panel. The settings located here specify how and whether or not dimensions drawn using the **Manual Dimension** tool locate specific types of objects. Go through each additional **Locate**... panel and make your desired modifications for each of the Dimension tools in the program.

**Note:** To learn more about the various options listed here, click the Help button located at the bottom of the dialog to open your program's documentation.

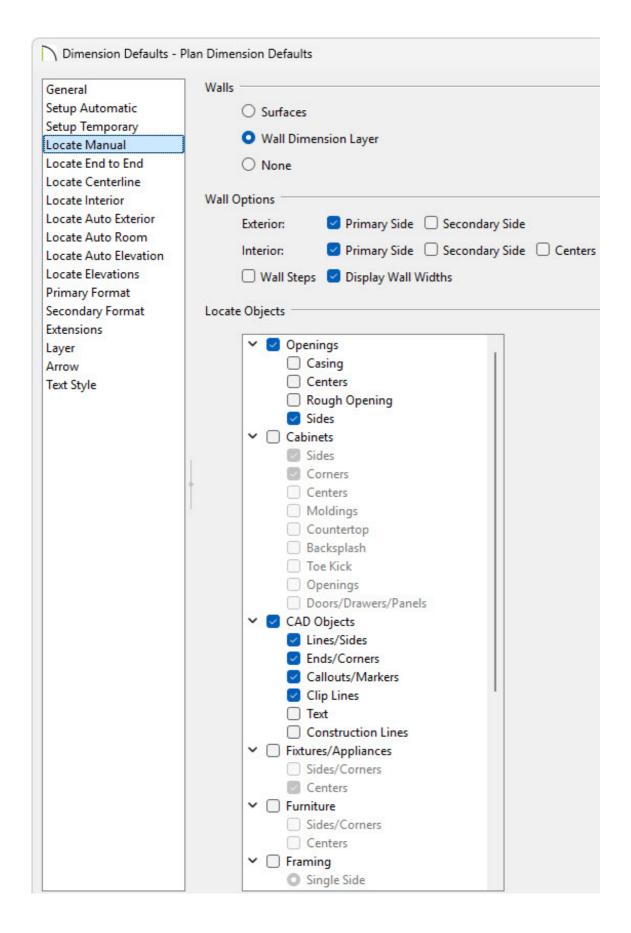

5. Once you have finished making your desired changes, click **OK**.

Perform the same steps for any additional Dimension Defaults, or Dimension options, as necessary.

## To change what temporary dimensions locate

- 1. Select **Edit> Default Settings** .
- 2. In the **Default Settings** dialog, expand the **Dimension** category, select **Dimensions**, then click **Edit**.

In X16 and prior, select **Temporary Dimensions**, then click **Edit**. This will open the **Temporary Dimension Defaults** dialog where you can make changes to your temporary defaults; click **Done** when you're finished with your changes.

- 3. In the **Saved Dimension Defaults** dialog that displays, choose the appropriate **Dimension Default** from the list, then click **Edit** once again.
- 4. In the **Dimension Defaults** dialog that displays next, select the **S**ETUP **T**EMPORARY panel.

**Note:** To learn more about the various options listed here, click the Help button located at the bottom of the dialog to open your program's documentation.

| General                                   | Optio                | ns                    |                 |                       |
|-------------------------------------------|----------------------|-----------------------|-----------------|-----------------------|
| Setup Automatic                           |                      | Dimension Row Limit:  | 2               |                       |
| Setup Temporary                           |                      |                       | 2411            |                       |
| Locate Manual                             |                      | Reach:                | 24"             | Ja                    |
| Locate End to End                         | Walls                | 2                     |                 |                       |
| Locate Centerline                         | vvalis               | 0 -                   |                 |                       |
| Locate Interior                           |                      | O Surfaces            |                 |                       |
| Locate Auto Exterior                      | Wall Dimension Layer |                       |                 |                       |
| Locate Auto Room<br>Locate Auto Elevation | 15-15-7              |                       |                 |                       |
| Locate Elevations                         | Wall (               | Options               |                 |                       |
| Primary Format                            |                      | Exterior:             | Primary Side    | Secondary Side        |
| Secondary Format                          |                      | Interior:             | ☑ Primary Side  | Contant Side Contant  |
| Extensions                                |                      | interior.             | - Filliary Side | Secondary Side Center |
| Layer                                     | Locat                | e Objects Inside ——   |                 |                       |
| Arrow                                     | CAD Objects          |                       |                 |                       |
| Text Style                                |                      | _                     |                 |                       |
|                                           |                      | ☐ Terrain Objects     |                 |                       |
|                                           | Locate Objects       |                       |                 |                       |
|                                           | Locate Objects       |                       |                 |                       |
|                                           | 1                    | Doors/Dra             | wers/Panels     |                       |
|                                           | +                    | ✓ ✓ CAD Objects       |                 |                       |
|                                           | J.                   | ✓ Lines/Side          | s               |                       |
|                                           | da ta                | Ends/Corn             | ers             |                       |
|                                           |                      | ✓ Callouts/N          | Markers         |                       |
|                                           |                      | Clip Lines            |                 |                       |
|                                           |                      | ☐ Text                |                 |                       |
|                                           |                      | Constructi            |                 | 1                     |
|                                           |                      | ➤ ☐ Fixtures/Applia   |                 |                       |
|                                           |                      | Sides/Corr            | ners            |                       |
|                                           |                      | Centers               |                 |                       |
|                                           |                      | ✓ ☐ Furniture         |                 |                       |
|                                           |                      | Sides/Corr            | iers            |                       |
|                                           |                      | ☐ Centers ✓ ☐ Framing |                 |                       |
|                                           |                      | Single Side           |                 |                       |
|                                           |                      | Both Sides            |                 |                       |
|                                           |                      | Centers               |                 |                       |
|                                           |                      | ✓ ☐ Electrical        |                 |                       |
|                                           |                      | Lights                |                 |                       |
|                                           |                      | Outlets               |                 |                       |
|                                           |                      | Switches              |                 |                       |
|                                           |                      | Other                 |                 |                       |
|                                           |                      |                       |                 |                       |

5. Once you have finished making your desired changes, click  ${\bf OK}$ .

Perform the same steps for any additional Dimension Defaults.

- <u>**4** Enabling Temporary Dimensions (/support/article/KB-00089/enabling-temporary-dimensions.html)</u>
- <u>⁴</u>Locating Railings Using Auto Exterior Dimensions (/support/article/KB-00092/locating-railings-using-auto-exterior-dimensions.html)
- Specifying Which Wall Layer Dimensions Locate (/support/article/KB-00658/specifying-which-wall-layer-dimensions-locate.html)

(https://chieftalk.chiefarchitect.com/)

(/blog/)

G

(https://www.facebook.com/ChiefArchitect)

(https://www.youtube.com/user/ChiefArchitectInc)

0

(https://www.instagram.com/chiefarchitect/)

(https://www.houzz.com/pro/chiefarchitect/)

**@** 

(https://www.pinterest.com/chiefarchitect/)

208-292-3400 (tel:+1-208-292-3400)

© 2000–2025 Chief Architect, Inc.

Terms of Use (/company/terms.html)

Privacy Policy (/company/privacy.html)